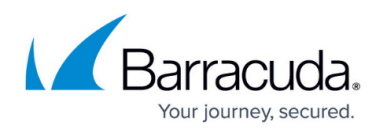

# **Multicast Paging with the CyberData v3.1 Paging Server and Yealink/Polycom Phones**

#### <https://campus.barracuda.com/doc/44434886/>

This article describes the process for enabling single-zone multicast paging from a Barracuda Phone System using a CyberData [VoIP Paging Server](http://www.cyberdata.net/products/voip/digitalanalog/pagingserverv3/index.html) (VPS) with Polycom and Yealink phones. Single-zone mutlicast paging support has been added in firmware release 3.1.001 for Yealink and Polycom endpoints only. Multiple paging zone support for Yealinks endpoints will be added as a native BPS feature in a future release.

#### **Basic Configuration**

The configuration process is summed up in these steps:

- 1. Install the CyberData VPS, update firmware, configure as generic SIP device, and enable multicast paging.
- 2. If multiple zones are preferred and you are running Yealinks only, manually configure the phone for additional multicast groups.
- 3. Test configuration by calling the VPS extension number.

The steps are outlined below in more detail.

### **Set Up CyberData VPS Installation**

1. Create a user and a generic SIP device according to the [Softphone Client](http://campus.barracuda.com/doc/42045190/) article. The SIP credentials are used in the VPS configuration. Install the CyberData device on the network, preferably using PoE. If a DHCP server is present, the device requests an IP address, otherwise it defaults to 10.10.10.10. Browse to the IP address of the device, and log in using the credentials **admin**/**admin**.

- 2. Navigate to **SIP Config** and enter in the generic SIP device SIP credentials. Note that the remote SIP port is 5065 and the local SIP port is 5060. Select **Register with a SIP Server** and set the interval to **3600**. Save the settings.
- 3. Navigate to the **Device Config** page and select **Enable Polycom Paging on Multicast**. Set the **Polycom Transmit Channel** to **1**. If **Enable Multicast Operation** is available on the configuration page, select it. Select **Bypass DTMF** to force the system to use a single paging zone. You can enable individual zones later once you have confirmed that the multicast paging is working.
- 4. Out-of-the-box from the factory paging zone 00 is configured with multicast address 234.2.1.1 and port 2000. If you are using only one zone (i.e., all phones), no additional configuration is required as Yealink and Polycom endpoints are by default provisioned to listen for pages on this

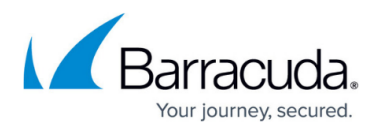

IP address / port combination. If you require additional zones for Yealinks endpoints, see Add Additional Zones below.

5. The CyberData device is now ready to perform multicast paging operations on the local LAN. If the CyberData unit and the phones are on different subnets, you must configure your routing equipment to forward traffic accordingly. Some Ethernet switches may be configured to drop certain types of multicast traffic. Configuration for this equipment falls outside the scope of this document.

#### **Test Paging**

Generally you need at least two people for testing; one to initiate the page and one to listen at each phone to verify reception of the page. To initiate a page, dial the extension number of the generic SIP device of the CyberData. When prompted for a zone number, press 00 with your telephone keypad, wait for the beep, then speak.

### **Add Additional Zones**

You must specify additional multicast listening IP addresses manually on each Yealink phone to which you wish to add subsequent zones. You must have the multicast address for the other zones configured on the Cyberdata unit.

- 1. Navigate to the multicast paging configuration page. Depending on the firmware version you will see either **PGROUPS Config**, or **Zone Config**. Each PGROUP has a corresponding mutlicast address and port combination. Make note of these.
- 2. Browse to the phone's IP address. Login credentials for a BPS provisioned Yealink phone are **admin**/**2832**.
- 3. Navigate to the **Directory** table and select **Multicast IP**. Enter the multicast IP and port number into the address field and assign a label accordingly for the zone. Save the settings. Do not alter the first multicast paging group already defined. If you do, your changes are overridden on the next reboot/firmware flash of the phone.
- 4. Repeat for each phone.

## Barracuda Phone System

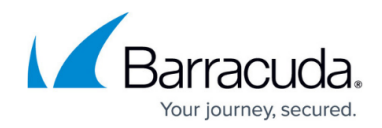

© Barracuda Networks Inc., 2019 The information contained within this document is confidential and proprietary to Barracuda Networks Inc. No portion of this document may be copied, distributed, publicized or used for other than internal documentary purposes without the written consent of an official representative of Barracuda Networks Inc. All specifications are subject to change without notice. Barracuda Networks Inc. assumes no responsibility for any inaccuracies in this document. Barracuda Networks Inc. reserves the right to change, modify, transfer, or otherwise revise this publication without notice.